- 一、使用遥控升级 U 盘点歌机系统步骤
- 1. 将压缩包所有文件复制到 U 盘根目录(如图 1);

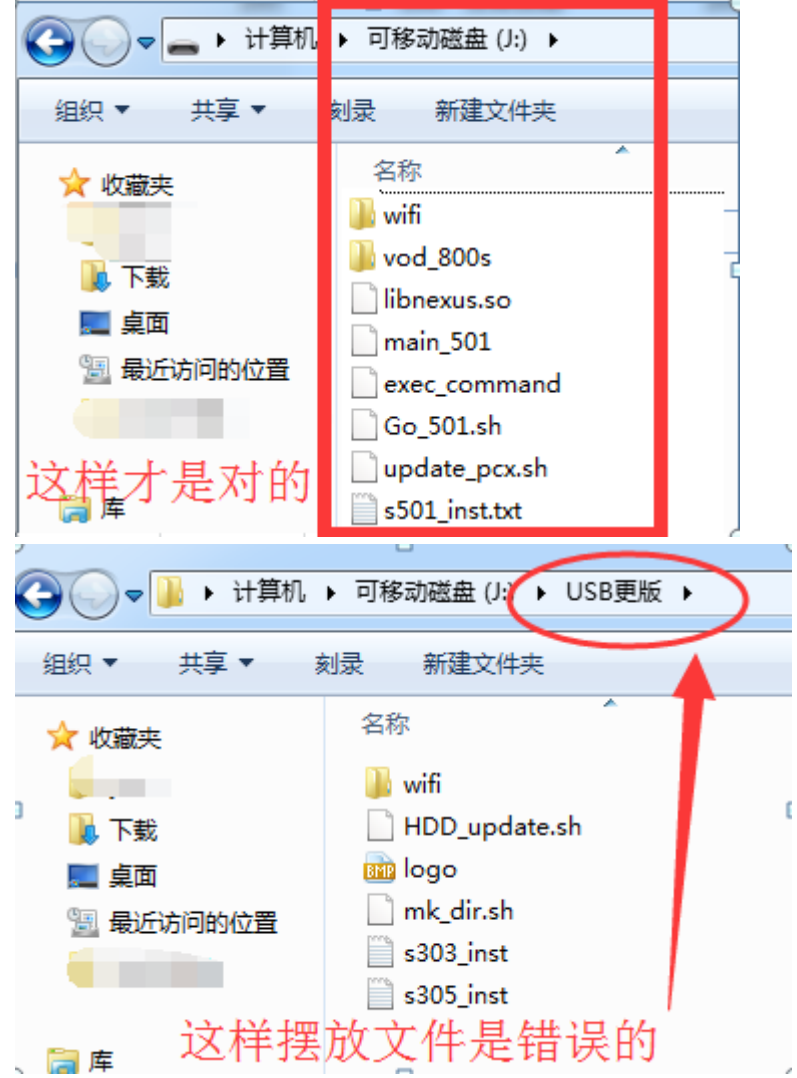

- 2. 将 U 盘插到点歌主机上的 USB 接口;
- 3.按照顺序操作遥控器(方向和确认键)进行升级:

①在公播界面按"系统"键,输入密码"347437"

②进入系统基本设置,选择更新系统程序

③按"输入"键,进入升级界面

④按遥控器上的"开始"键,开始升级系统。(不同型号配置遥控 器有所不一样,如图)

T.

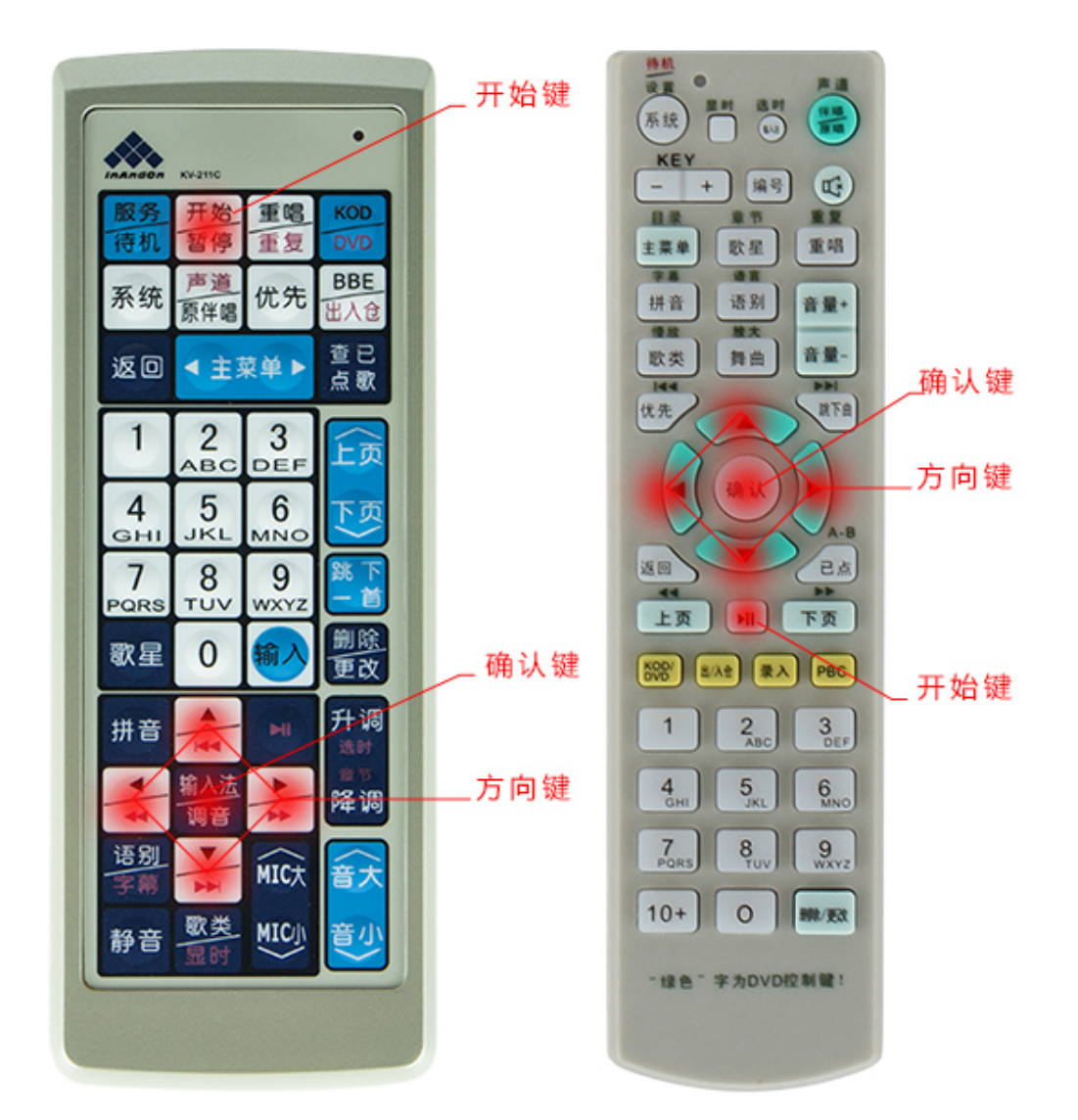

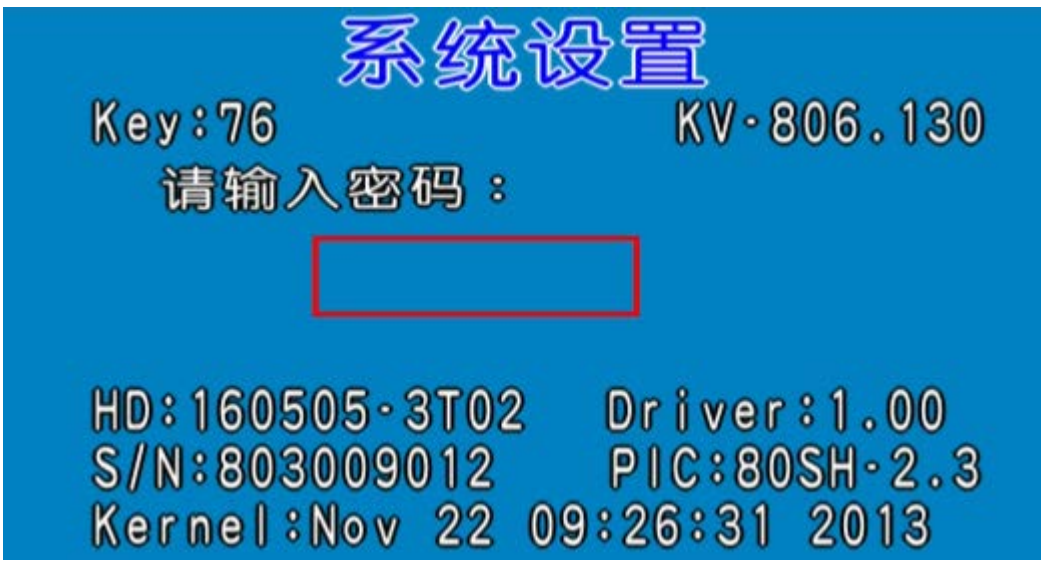

按"系统"键后的输入密码界面(默认密码 347437)

更新系统程序 警告:请谨慎使用! 程序更新中请勿关闭电源 继续请按[输入] 取消请按[返回]

升级界面,在这个界面按"输入"键开始升级

- 二、使用触摸屏在线升级点歌机系统步骤
- 1.将压缩包所有文件复制到 U 盘根目录;
- 2.将 U 盘插到点歌主机上的 USB 接口;
- 3.开机后在触摸屏进行以下操作:

 ①点击主界面上的"服务",选择"设置"选项; ②输入默认密码"347437"进入"系统基本设置"窗口;

③点击"更新系统程序",开始升级;

④等待窗口显示"终端需要重启才能生效"时重新启动点歌机。

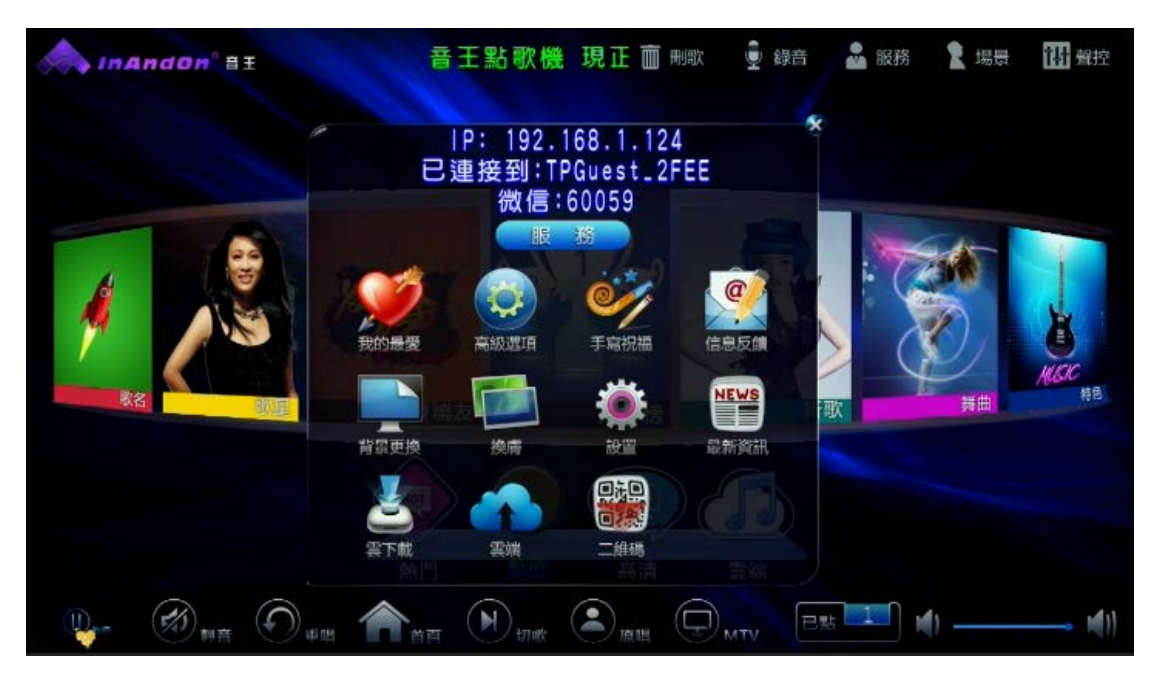

服务窗口,选择"设置"。

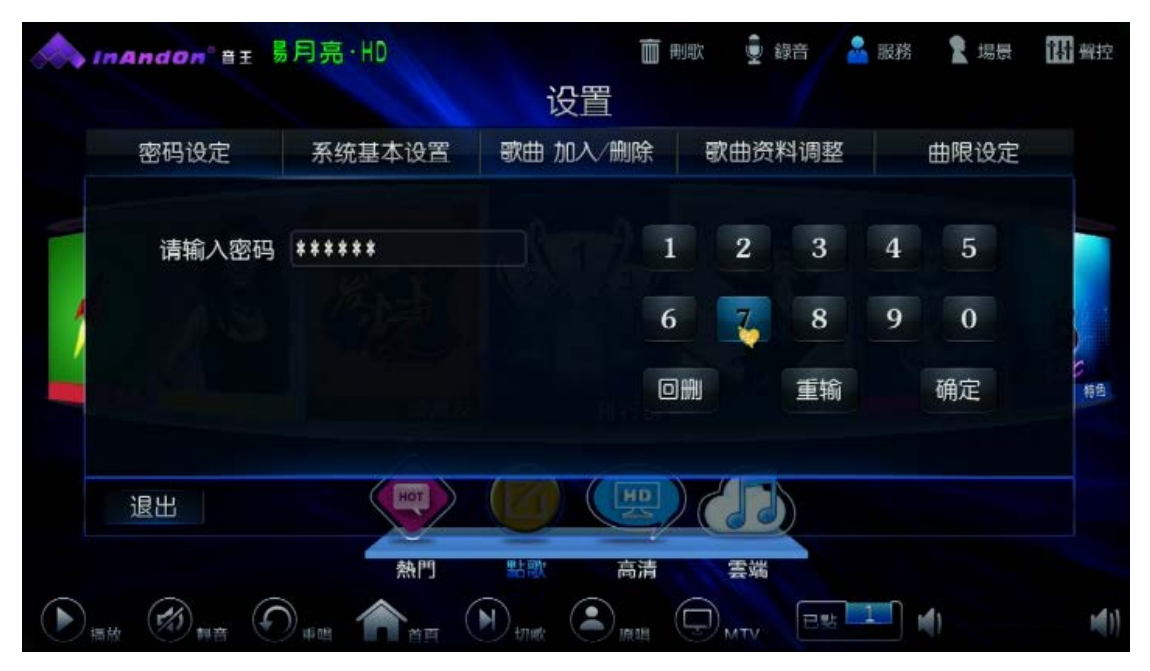

输入默认密码"347437"

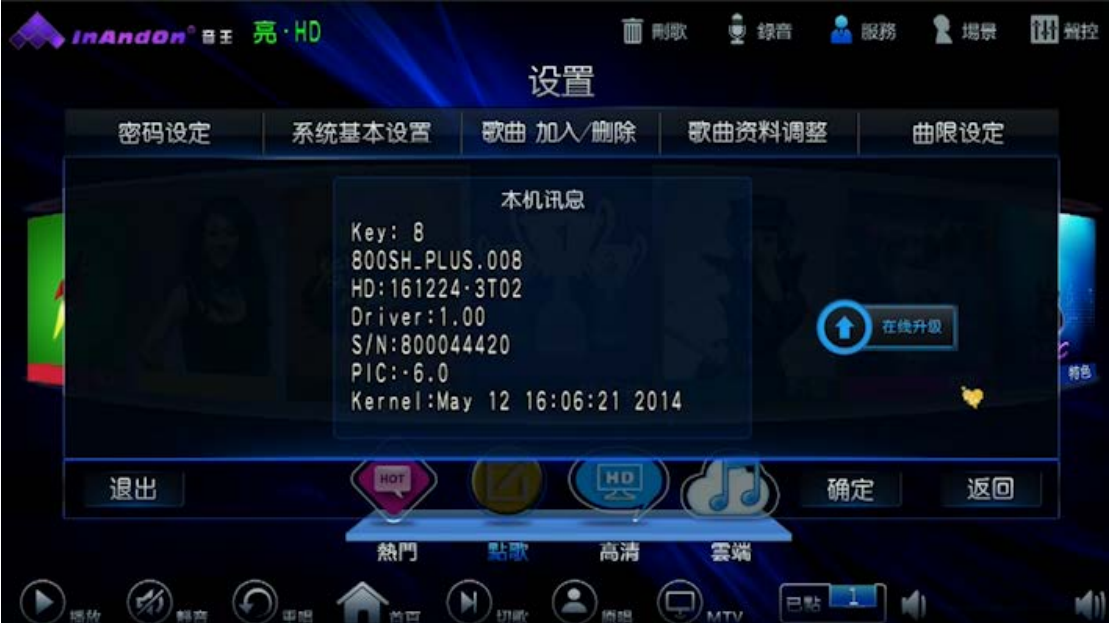

输入密码后默认显示本机讯息,请点击"确定"进入"系统基本设置",在没有技术人员 指导下请不要"在线升级",可能会出现版本错误情况。

| 歌曲 加入/删除<br>歌曲资料调整<br>密码设定<br>系统基本设置<br>100<br>聚体<br>简体<br>英文<br>语别<br>系统音量<br>本机信息<br>触摸屏校准<br>精确<br>使视<br>更新系统程序<br>查找<br>75<br>评分设置<br>歌星图片<br>HDMI&AV<br>自動<br>功放音量 开/关<br>无线设置<br>网卡模式<br>通由長式<br>下曲提示 开/关<br>$\mathbb{P}$<br>9600<br>192.168.1.124<br>702<br>外设装置<br>19200<br>关<br>微信点歌<br>云端加入本地 |  | 设置 |      |    |
|----------------------------------------------------------------------------------------------------|--|----|------|----|
|                                                                                                    |  |    | 曲限设定 |    |
|                                                                                                    |  |    |      | 特色 |
| HD<br>HOT<br>退出                                                                                                    |  |    |      |    |

"系统基本设置 "窗口,选择"更新系统程序"

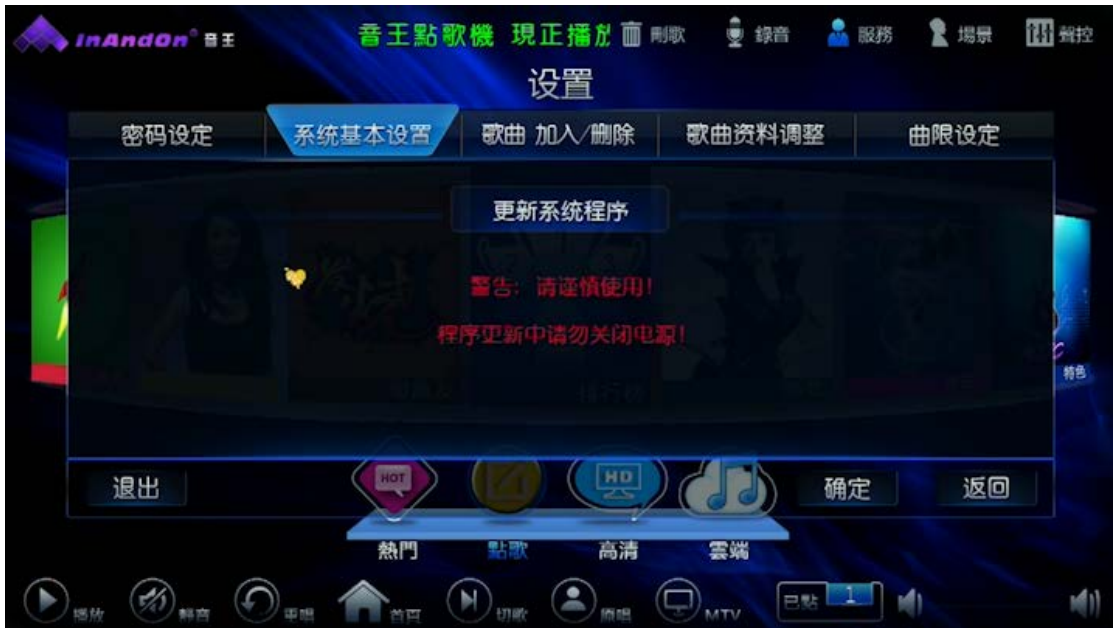

点击"更新系统程序"开始升级系统